### **REDCAP INTRO TO REDCap SURVEYS CLASS (204)**

# **THS** Institute of Translational Health Sciences

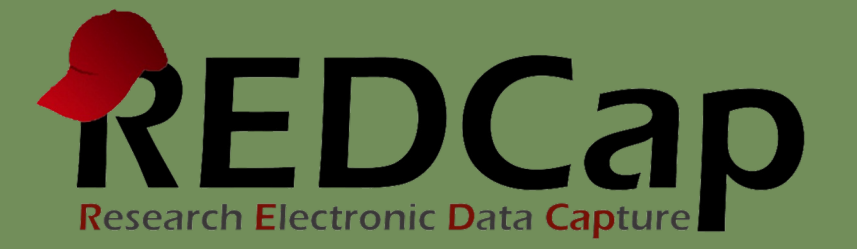

### Learning objectives

- Basic survey setup
- Distribution
- Management
- Example of uses
- User rights

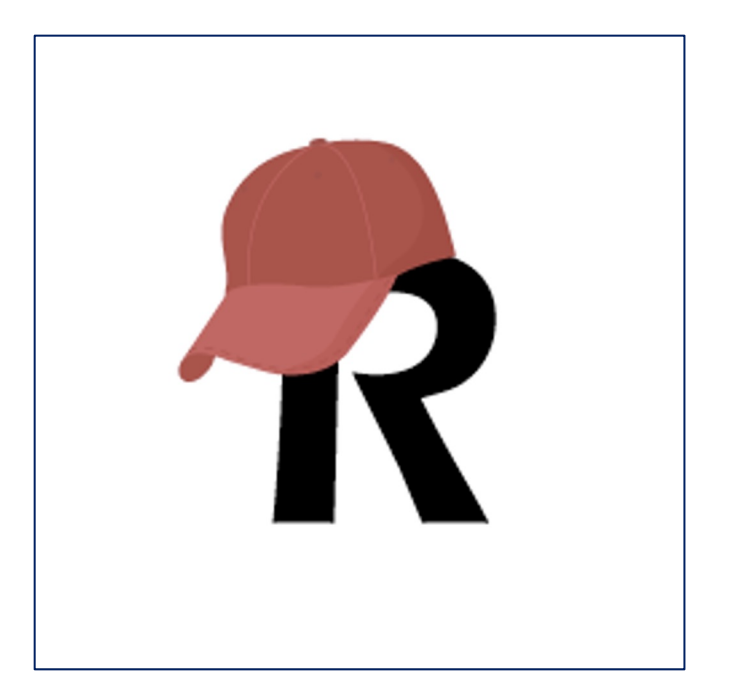

### ITHS Focus

- Speeding science [to clinical pra](http://www.iths.org/)ctice for the benefit of patients and communities.
- Promotes translation of scientific discovery by:
	- □ Fostering innovative research
	- ❑ Cultivating multi-disciplinary partnerships
	- ❑ Training the next generation of researchers
- More information: www.iths.org

Laboratory | Clinic | Commun

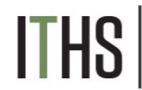

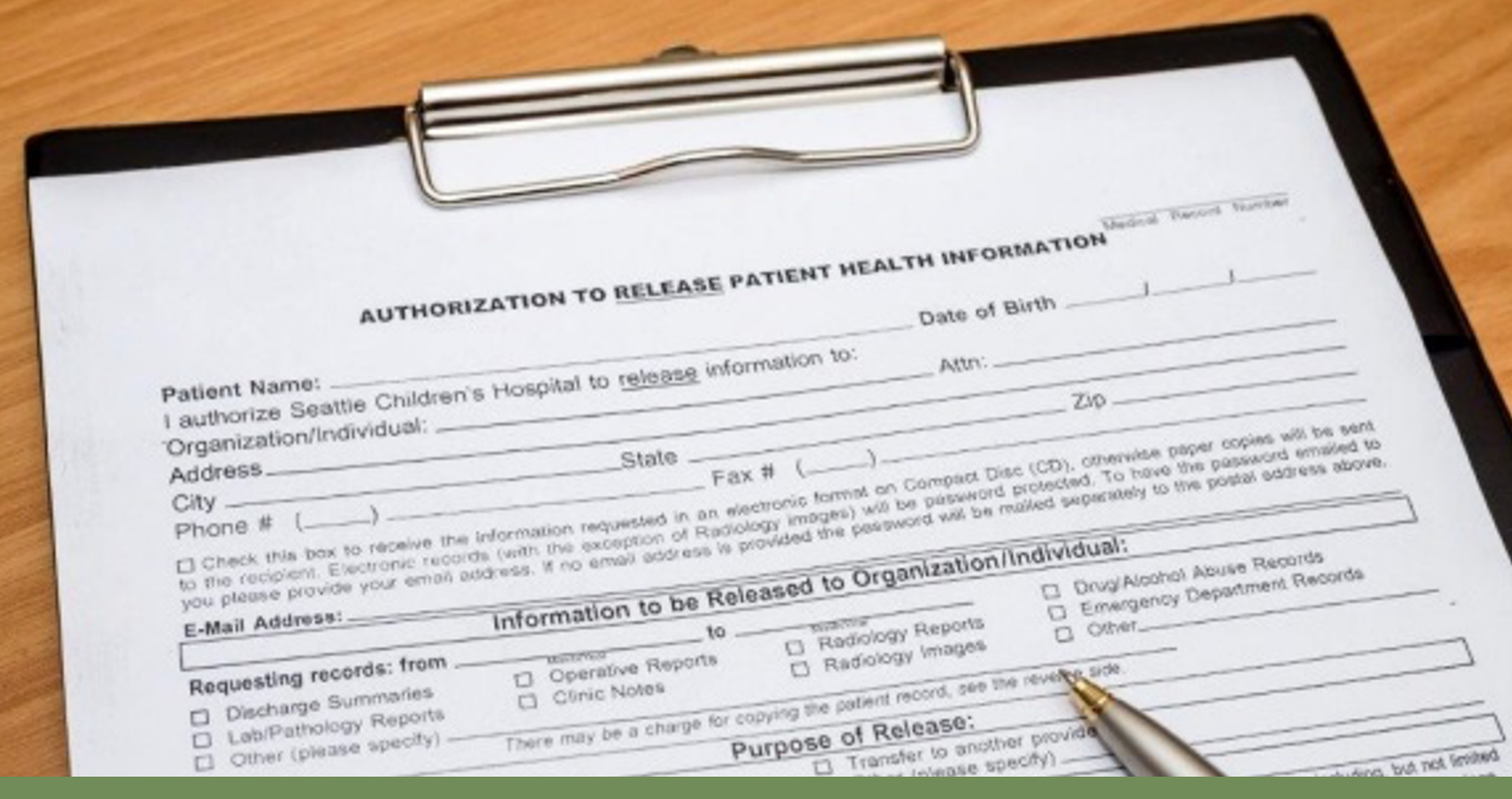

#### **What is a survey in REDCap terms?**

**A different way of doing data entry in your project**

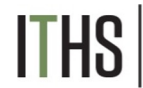

Institute of Translational Health Sciences<br>ACCELERATING RESEARCH. IMPROVING HEALTH.

### General survey models

#### **Simple single survey**

- *Quick and easy to setup*
- *Single record per response*
- *Great for getting started with surveys*

#### **Chained surveys**

- *Link multiple surveys together*
- *"Skip" over certain surveys*
- *Multiple survey responses linked to a single record*

#### **Longitudinal surveys**

*(Covered in Advanced REDCap Surveys - 304)*

- *Longitudinal mode turned on*
- *Repeat the same survey in multiple events*
- *Multiple survey responses per event per record*
- *Takes a bit more time and testing to setup*
- *Great for longer term studies*

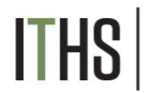

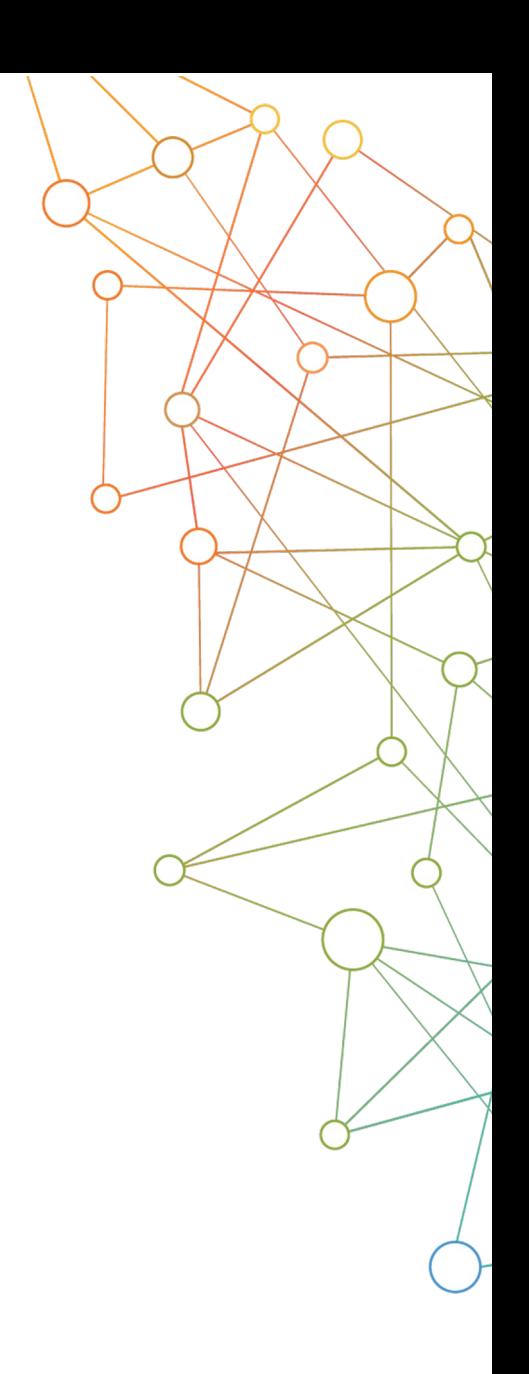

**Uses**

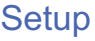

**Distribution** 

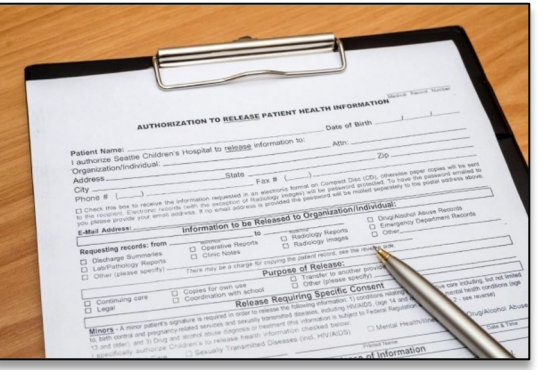

ences

#### **Example uses for a single survey**

- Registration survey
	- o Classes
	- o Events
- Enrollment survey
- Consent survey
- Feedback survey
- Part of a recurring data collection
	- o Copy and change date model

Uses

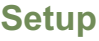

Turn on survey mode

Enable surveys

Survey settings

**Distribution** 

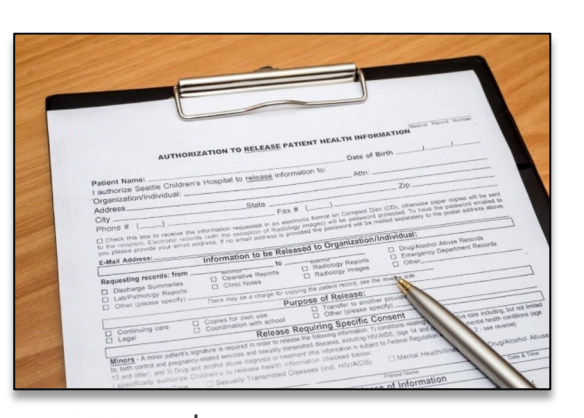

**Health Sciences** 

#### **Setup steps for a single survey**

- Turn on survey mode for the entire project
- Enable the desired instruments as surveys
- Configure survey settings for your surveys

#### **You MUST do these in the right order!**

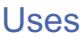

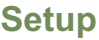

**Turn on survey mode**

Enable surveys

Survey settings

**Distribution** 

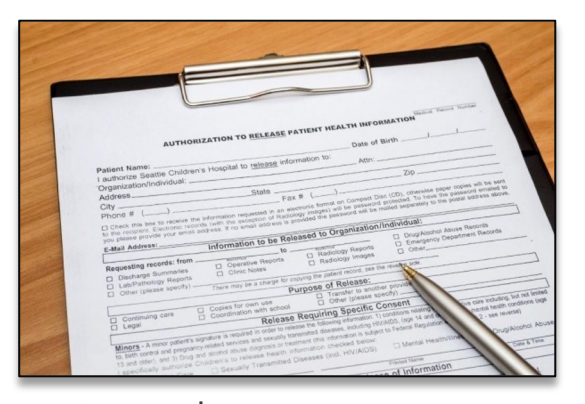

Institute of Translational Health Sciences ACCELERATING RESEARCH. IMPROVING HEALTH

#### **Turning on the survey feature**

- Hit the "Enable" button to turn on survey mode
	- o Found in the project setup page
	- o Disable survey mode hides features
		- § Can only be done in development
		- Will suspend all active surveys

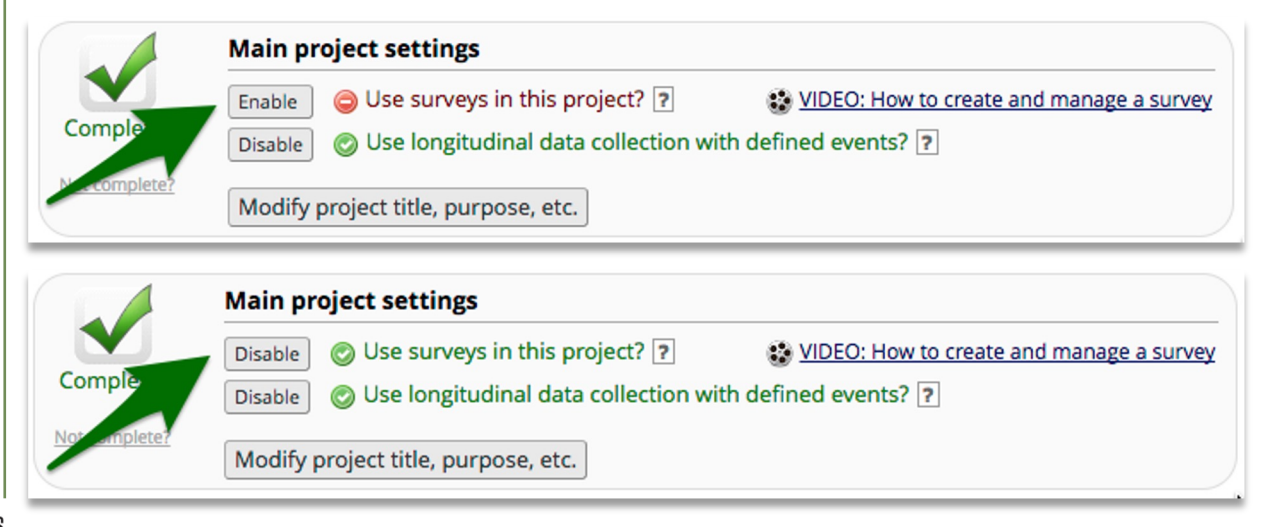

Uses

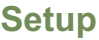

Turn on survey mode

**Enable surveys**

Survey settings

**Distribution** 

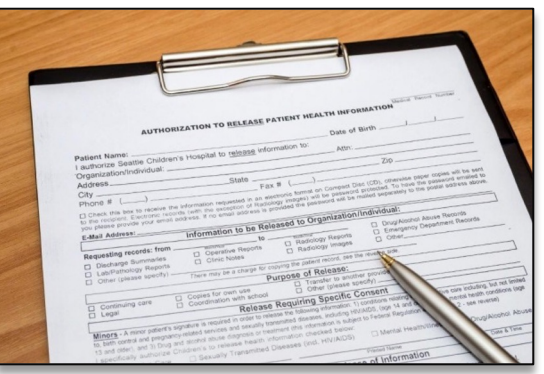

#### **Enable instruments as surveys**

- Found in the online designer
- Hit the "Enable" button behind each instrument

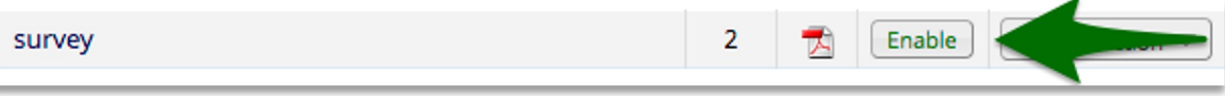

- You must do this for each instrument you want to distribute as a survey
- Hitting the enable button will take you directly to the survey settings for that instrument
- Each instrument that's a survey can still be filled out as a normal instrument

Uses

#### **Setup – Survey settings**

**Basic options**

Design options

Survey access

Termination options

#### **Distribution**

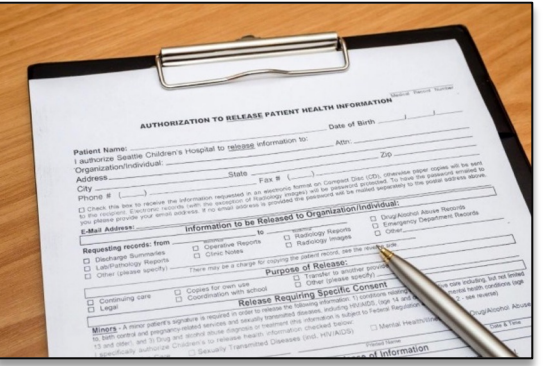

#### **Survey settings – Basic options**

- Survey Title
	- $\circ$  Can be different from instrument name
	- $\circ$  Allows for HTML
- Survey Instructions
	- o Use this instead of an extra descriptive field
	- o Allows for HTML
	- o Has some formatting options build in
	- $\circ$  It is ok to leave this empty

Uses

**Setup – Survey settings**

Basic options

**Design options**

Survey access

Termination options

#### **Distribution**

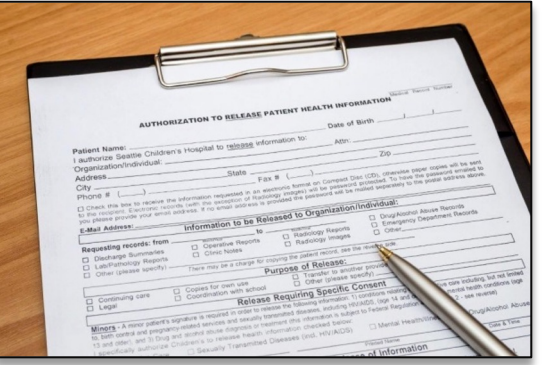

#### **Survey settings – Design options**

Survey Design

- Logo
- Enhanced buttons
	- o Use for mobile centric surveys
- Size & Font
- Survey Theme
	- $\circ$  Preloaded theme
	- o Build your own
		- Saving links theme to your account

Survey Customization

• Default settings are fine for 90% of the surveys

Uses

#### **Setup – Survey settings**

Basic options

Design options

**Survey access**

Termination options

#### **Distribution**

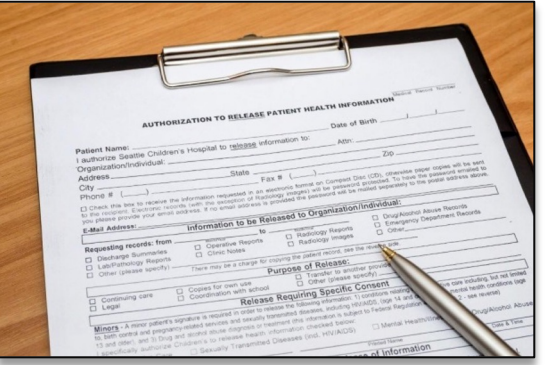

#### **Survey settings – Survey access**

- Response limit
	- o Great for registration surveys
- Time limit
	- o Great for daily, weekly or monthly surveys
- Survey expiration
	- o Completely deactivates a survey for all records
- "Save and Return"
	- o Default is "No save and return"
	- o Access codes can be time intensive
		- § Located in each survey's record
	- $\circ$  Save and return after completion is risky
		- § Can interfere with other features

Uses

#### **Setup – Survey settings**

Basic options

Design options

Survey access

#### **Termination options**

#### **Distribution**

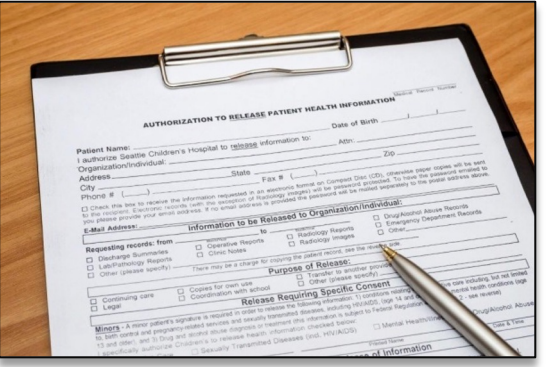

#### **Survey settings – Termination options**

- Auto-continue
	- o Auto skip to the next survey upon submit
- URL redirect
	- o Redirect to any website
- Thank-you message
	- o Default option
	- $\circ$  Allows for custom text
	- o HTML allowed
- Confirmation email
	- o Send upon completion
	- o Requires an email
	- o Record email or temporary email

Uses

Setup – Survey settings

**Distribution**

**Public Link**

Participant list

Survey invitation log

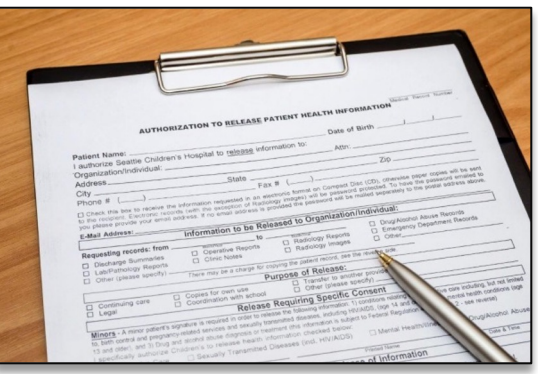

 $\circ$  QR code – scan with a smartphone

o Web embedding code

**Distribution – Public link**

• Auto-generated by REDCap

• Found under "Survey Distribution Tools"

 $\circ$  Custom link – Human readable

 $\circ$  Shortened link – great for tweets/text

o Short code

• Alternatives:

• Very temporary (1 hour)

\* In-clinic use

Uses

Setup – Survey settings

**Distribution**

Public Link

**Participant list**

Survey invitation log

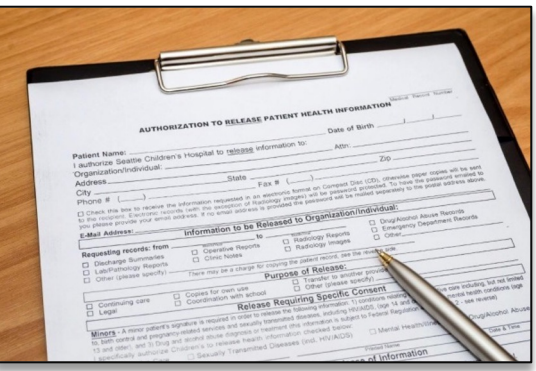

#### **Distribution – Participant link**

- One unique link per participant
- Add participants
	- o Email plus optional name
		- One email per line
	- o De-identified mode possible
- Compose survey invitations
	- o Send date/time
	- o Reminders
	- o Subject and message
	- o Recipients
	- o Hit send!

Uses

Setup – Survey settings

**Distribution**

Public Link

Participant list

**Survey invitation log**

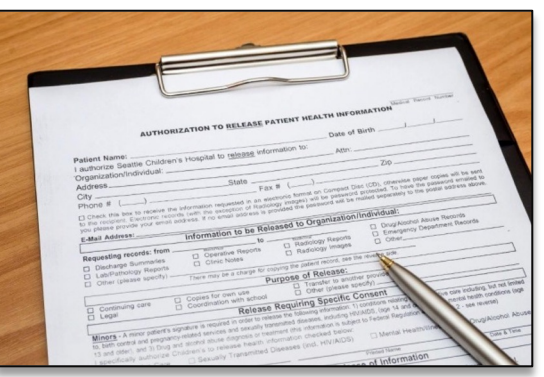

#### **Distribution – Survey Invitation log**

- View all past and future survey invites
	- o Filter on various aspects
	- o Past versus future
	- o Reminders
- Allows for editing of timing of future invites
	- $\circ$  Hit little pencil next to each invite
- Allows for deletions of future invites
	- $\circ$  Hit little red x next to each invite
- Edits/deletes will need to be done for each invite and reminder separately
- Take this into account when setting up

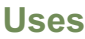

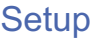

**Distribution** 

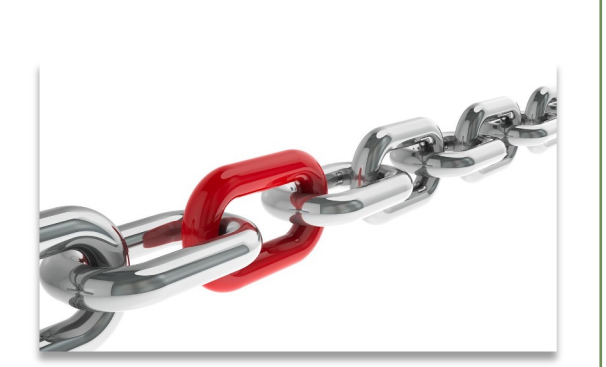

#### **Example uses for chained surveys**

- Consent models
- Enabling "paging" in surveys
	- o Mobile device optimization
- Multiple workflow surveys
	- o Parent vs child surveys
	- o Male vs female surveys
	- o Limited randomization uses
- **Simplifying** 
	- o Instruments
	- o Branching logic

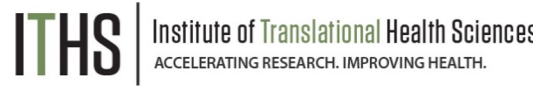

Uses

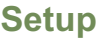

Auto-continue

Survey queue

Best practices

**Distribution** 

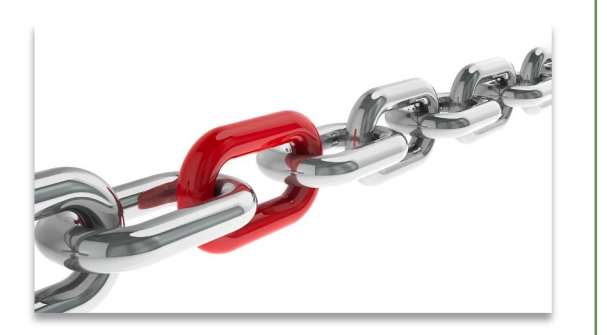

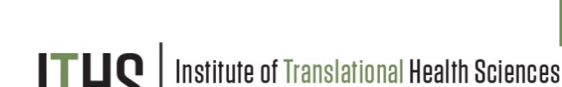

#### **Setup steps for chained surveys**

- Same as a simple single survey
- Enable multiple desired instruments as surveys
- Setup the chain

#### **You MUST do these in the right order!**

Uses

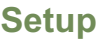

**Auto-continue**

Survey queue

Best practices

**Distribution** 

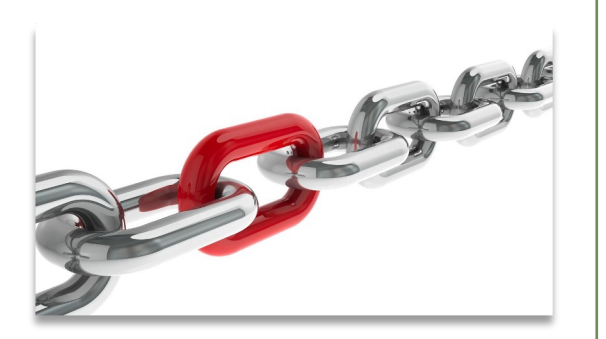

## **Setup – Auto-Continue**

- Found in the survey settings
- Will need to be enabled for each survey
- Makes the survey continue to the next survey automatically
	- o Does nothing for last survey in line
	- o Enable a different termination option for the last survey
- Does not play nice with the survey queue

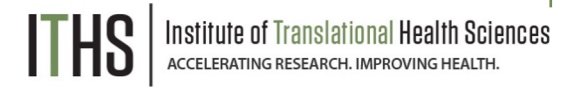

Uses

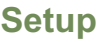

Auto-continue

**Survey queue**

Best practices

**Distribution** 

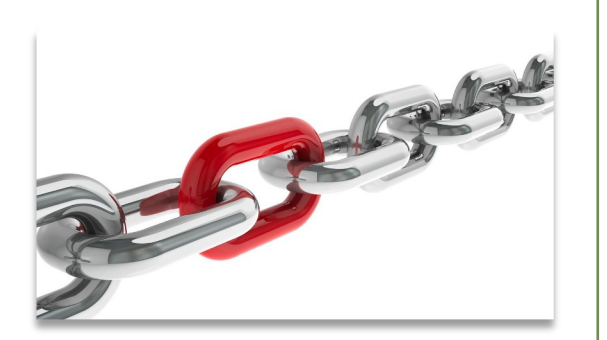

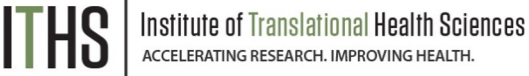

#### **Setup – Survey Queue**

- Found in the online designer
- Populates based on instruments and events
- Setup after defining your instruments
- First survey will always be missing
- Enable survey based on:
	- o Survey completion
	- o Branching logic
	- o Both
- Auto-start
	- o Immediately start next survey
	- o Go to survey queue overview first
	- Order of instruments determines who wins the "tie"

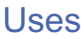

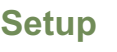

Auto-continue

Survey queue

**Best practices**

**Distribution** 

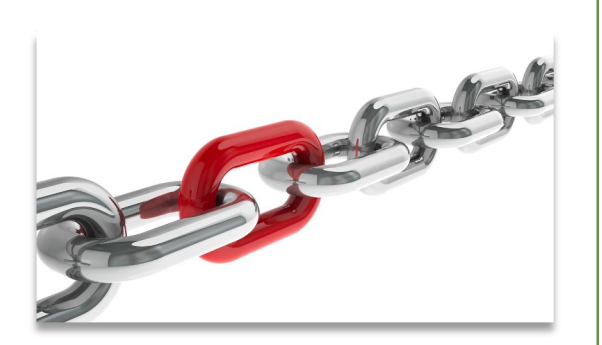

#### **Setup – Best practices** • Design copy option (found in survey settings)

- Notifications (found in the online designer)
	- o Do not trigger for each survey
	- o Great for keeping an eye on low activity projects
- Termination options
	- o Think about the workflow of your survey participants
	- o Use survey queue if you expect "broken" entry

Uses

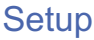

**Distribution**

**Return codes vs login**

Participant list

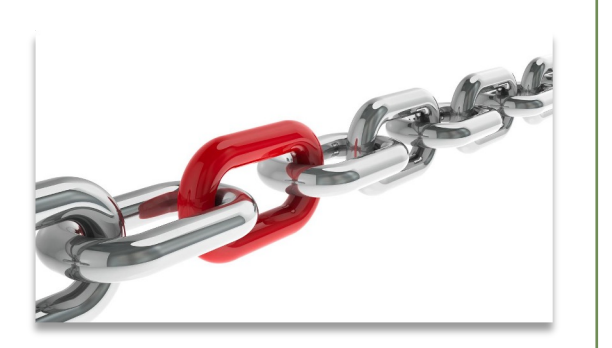

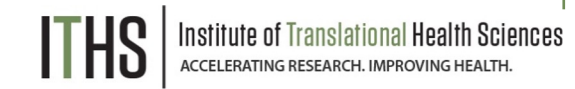

#### **Return codes versus survey login**

- First survey will be distributed like a simple survey
- Return codes
	- o "Save and return" turned on
	- o 6-digit alpha-numeric code *(Optional)*
	- o Survey specific
	- o Lookup in the survey response
		- § Not ideal for anonymous surveys
- Survey login
	- o Setup in online designer
	- o Up to 3 variables can be selected
	- o Won't work for first survey
	- o Pick an easy to remember variable

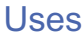

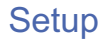

**Distribution**

Return codes vs login

**Participant list** 

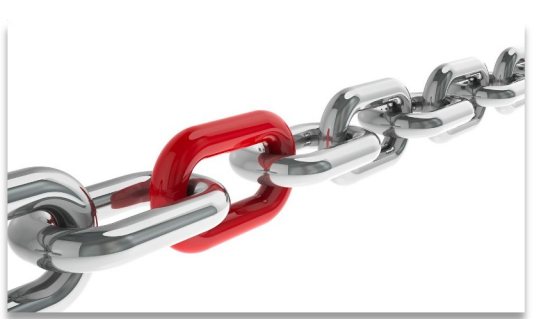

# **Participant list "Plus"**

- Multiple surveys will make a survey selector popup
- Select the survey you want to send an invite for
- Ideal for sending new invites for "broken" surveys
- Use the "partial" or "not responded" selector

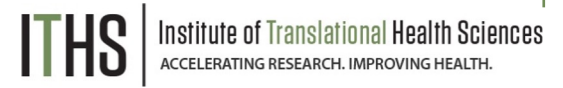

### User Rights

#### **Ability to manage survey invitations**

- *Allows access to the "Survey Distribution Tools" menu*
- *Make 1 person responsible plus 1 or 2 back ups*

#### **Ability to edit existing surveys**

- *Needs to be set by instrument*
- *Allows for modification of a completed survey* o *Handy for updating email address or other info*
- *Only distribute this right to people who need it*
	- o *Everything gets logged anyway, but it prevents confusion*

### Advanced Survey Functionality

#### **Covered in the 304-level class**

- *Longitudinal surveys:*
	- o *Automatic Survey Invitations (ASI)*
	- o *Alerts and Notifications*
	- o *Custom emails / invitations*
- *Best practices:*
	- o *Fire & forget*
	- o *Fuzzy triggers*
	- o *Kill switches*
	- o *Interplay with repeatable forms*
	- o *Gift card models*
- *Texting & robo-calling*
- *Action tags*

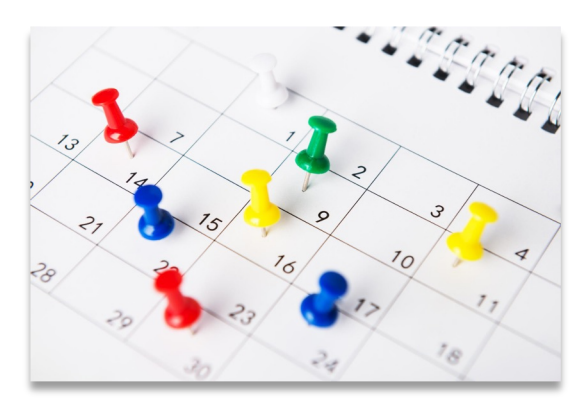

# Thank You!

# Questions?

**THS** Institute of Translational Health Sciences

CONNECT WITH ITHS

# www.iths.org

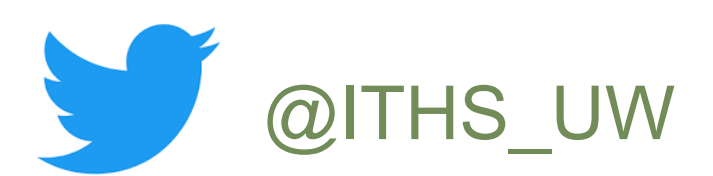

# **D** /ithsuw

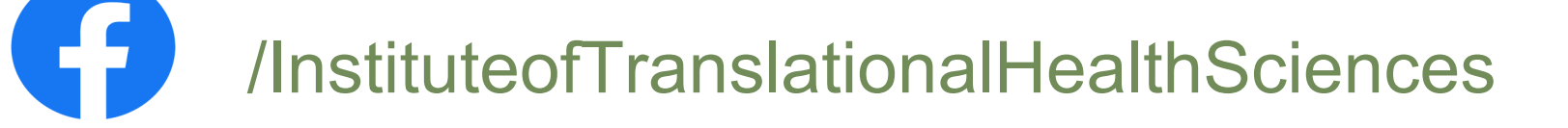

**THS** Institute of Translational Health Sciences

### Visit ITHS.org to Become an ITHS Member

**Join a unique catalyst that accelerates discoveries to practice.**

#### **Access**

*Members gain access the different research services, resources, and tools offered by ITHS, including the ITHS Research Navigator.*

#### **Education and Training**

*Members can access a variety of workforce development and mentoring programs and apply for formal training programs.*

#### **Funding**

*Members can apply for local and national pilot grants and other funding opportunities. ITHS also offers letters of support for grant submissions.*

#### **Collaboration**

*Members can connect with collaborators across the CTSA consortium.*

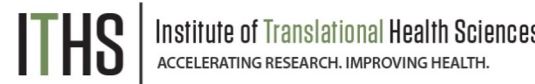